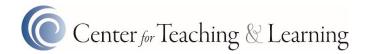

## Switching an Assignment from VeriCite to SIMCheck

Switching to use SIMCheck requires a quick modification to any existing VeriCite assignments.

## Considerations

- 1. VeriCite and SIMCheck can not run on the same assignment. It must be one or the other.
- 2. Each assignment will need to be switched individually. They can not be switched in bulk.

## **Process**

1. Locate a VeriCite enabled assignment and click on it.

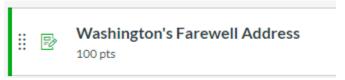

2. Click on the assignment's Edit button.

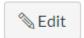

3. Scroll down to the assignment's Submission Type options.

Online
Online
Text Entry
Website URL
Media Recordings
File Uploads
File Uploads
Restrict Upload File Types

doc,docx,rtf,odt,txt
Enter a list of accepted extensions, for example:
doc,xls,txt
Enable VeriCite Submissions
Advanced VeriCite Settings

Uncheck the Enable VeriCite Submissions check box.
 Enable VeriCite Submissions

5. Scroll to the Plagiarism Review options.

Plagiarism Review

None

Show report to students

Immediately

6. In the corresponding drop down box, change None to SIMCheck.

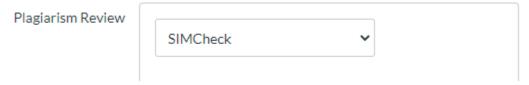

7. Adjust any options as desired.

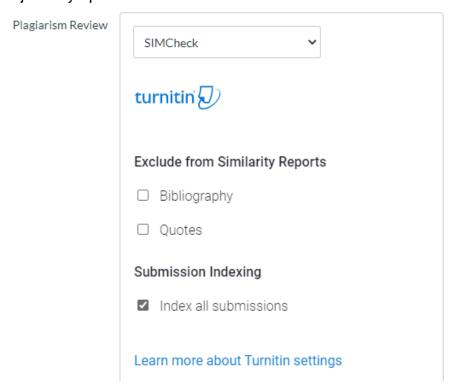

8. Save the assignment.